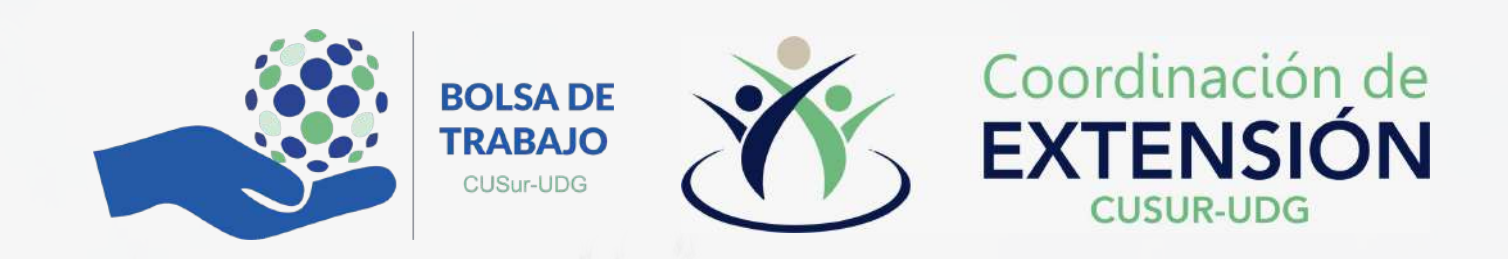

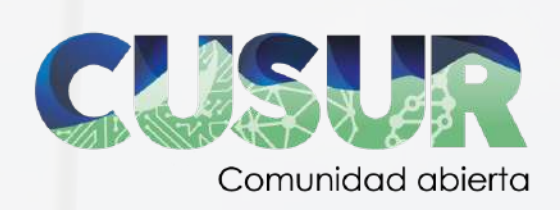

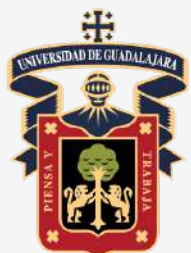

# **Bolsa de Trabajo CUSur**

## Registro Empleadores

www.cusur.udg.mx

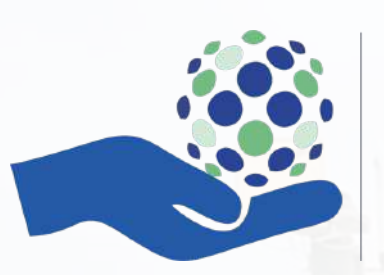

**BOLSA DE TRABAJO** CUSur-UDG

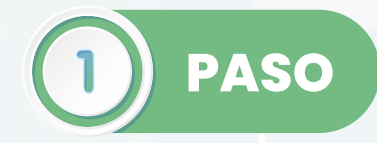

Ingresar al sitio de Bolsa de Trabajo a través del enlace:

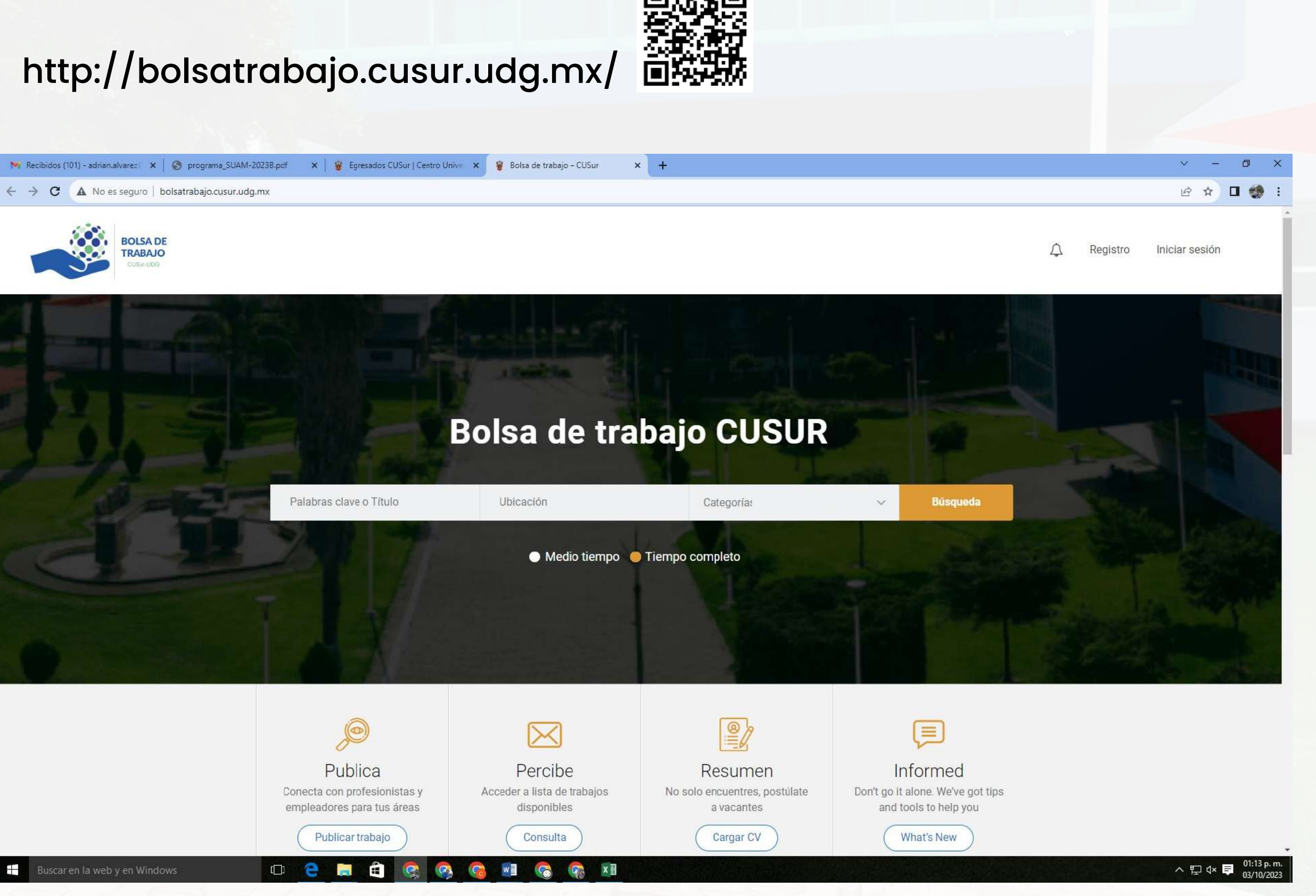

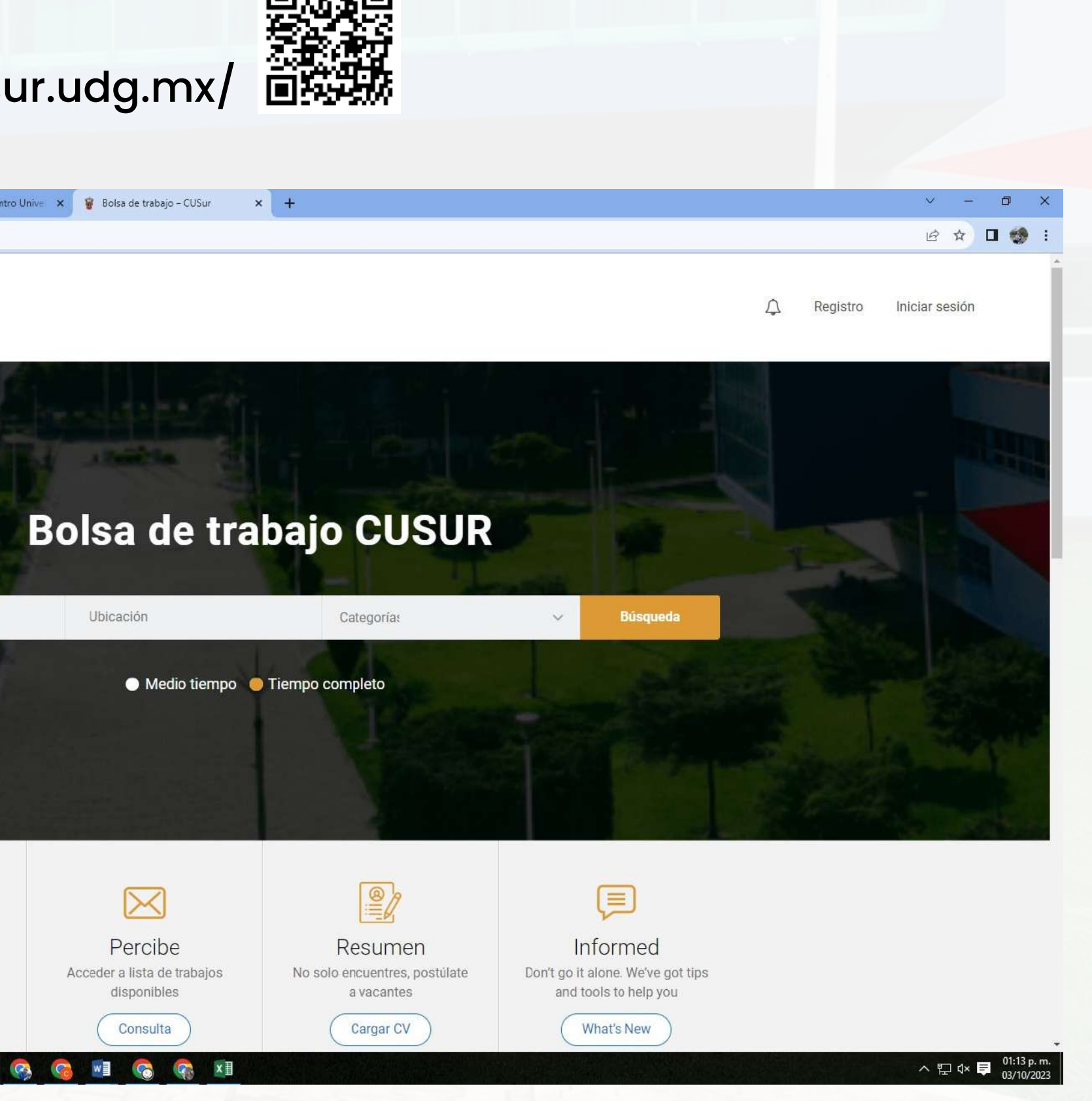

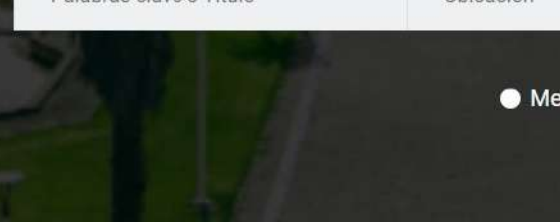

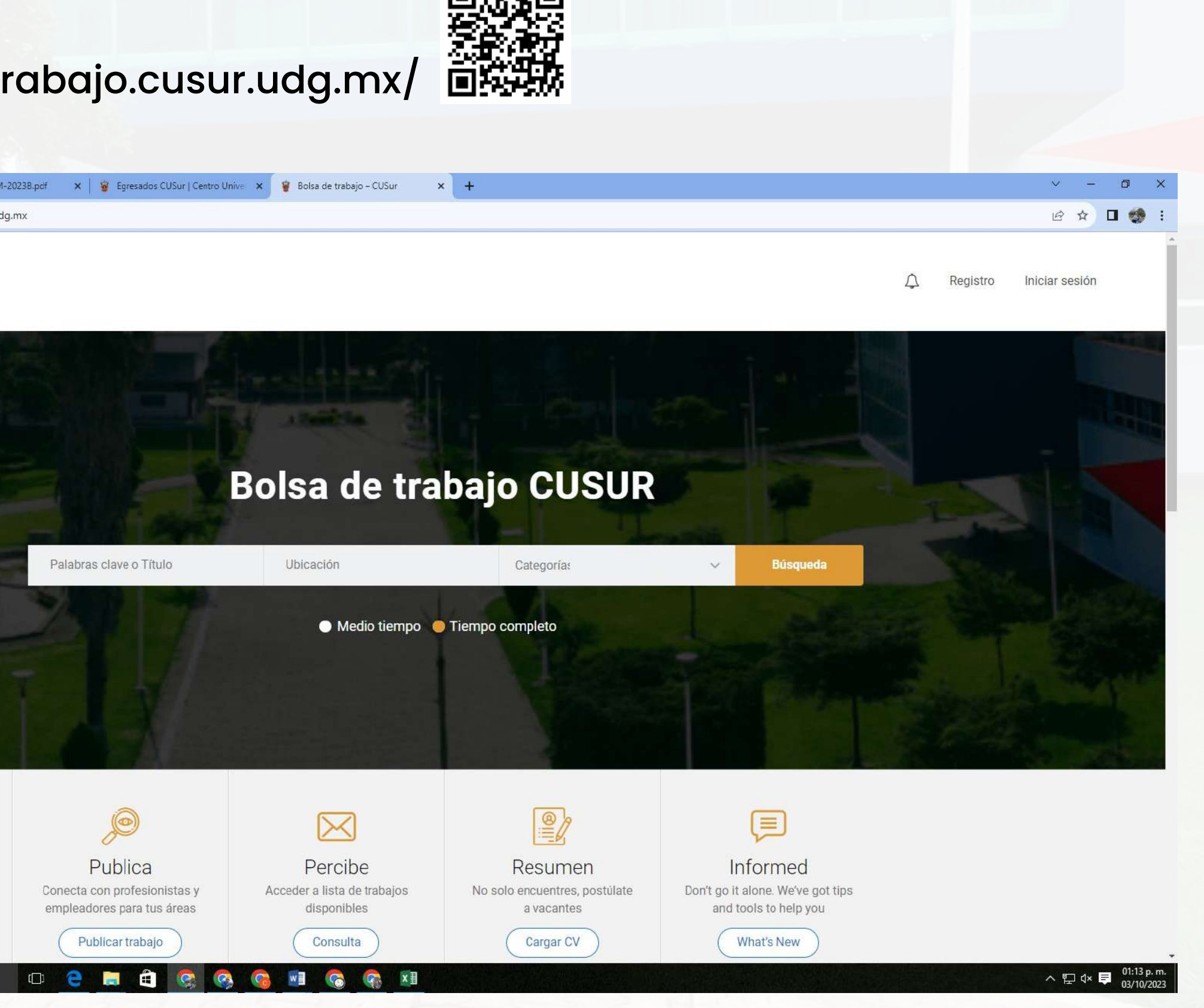

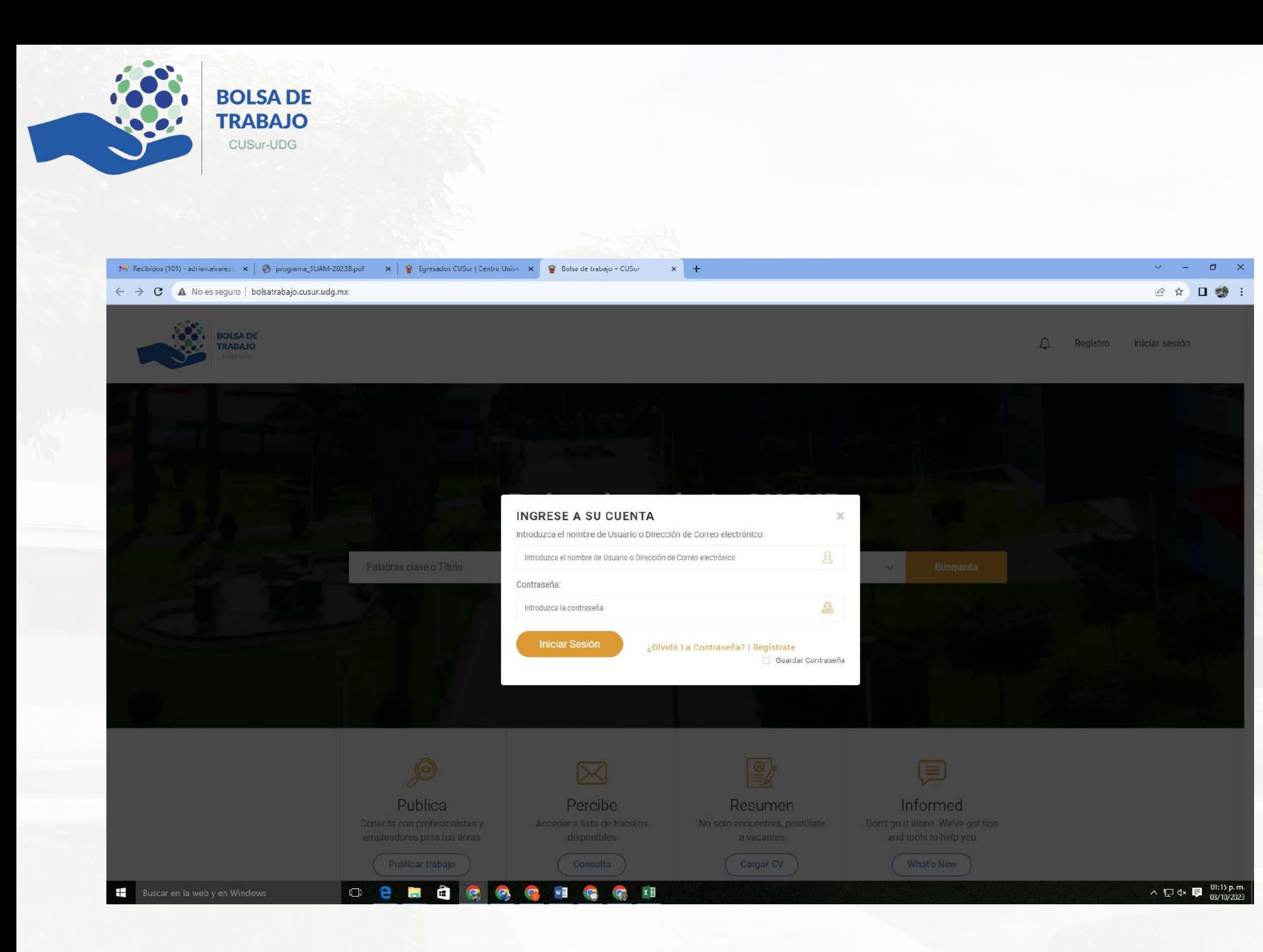

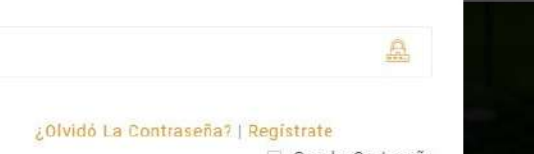

- Dar clic en "Iniciar sesión"
- En donde posteriormente abrirá un espacio para "Ingresar a la cuenta".
- Una vez en este espacio, se deberá de dar clic en "Registrarse".

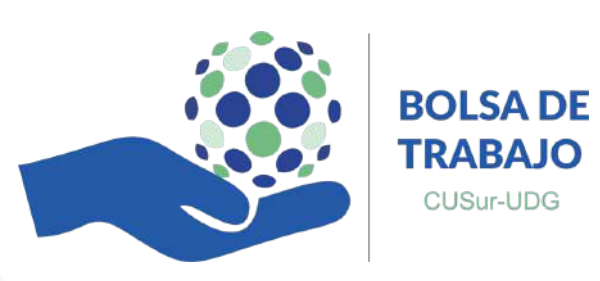

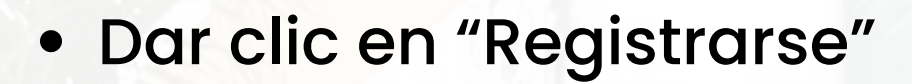

### Al dar clic en esta opción nos abrirá una serie de ítems que se deberán de

completar.

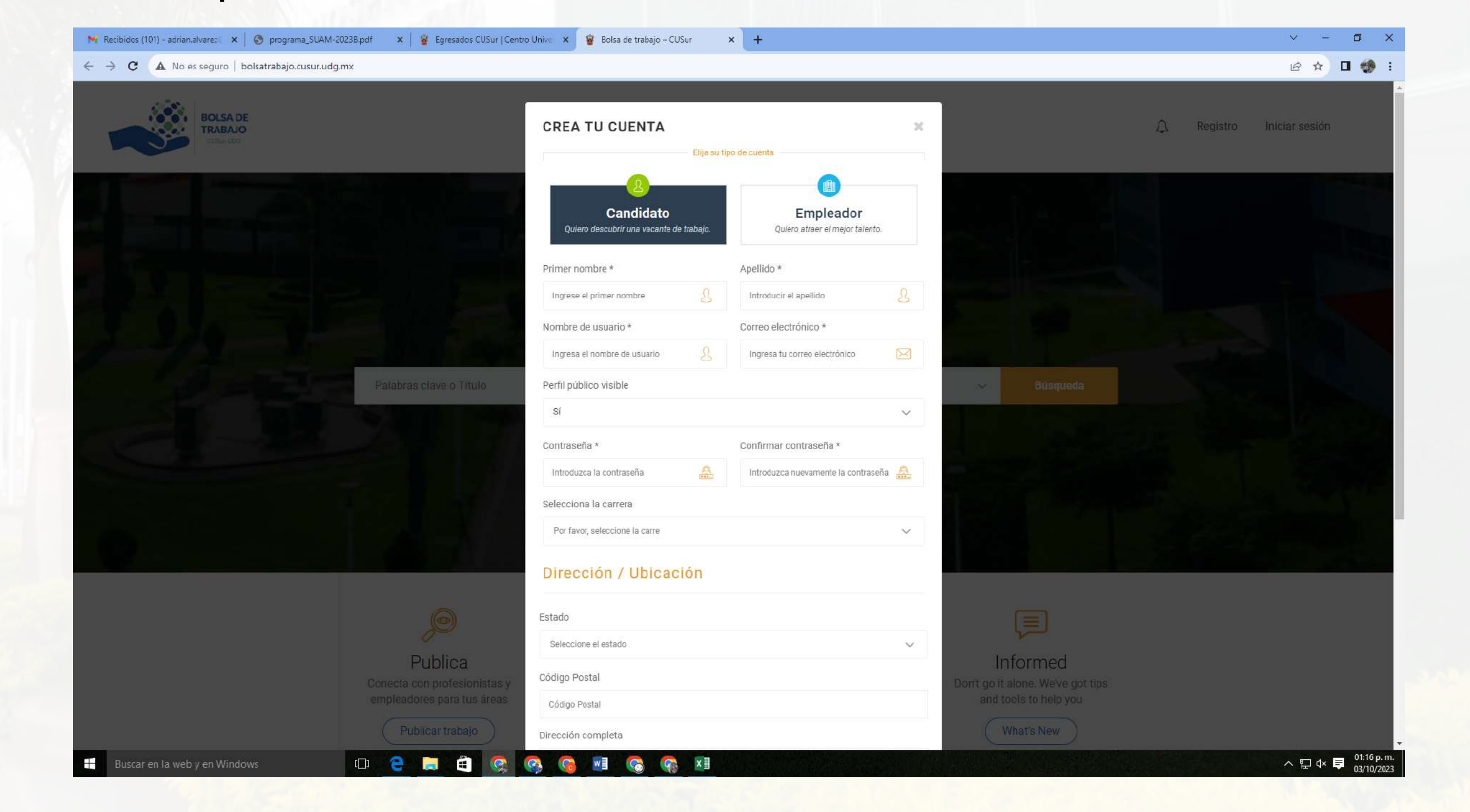

![](_page_3_Picture_4.jpeg)

![](_page_4_Picture_3.jpeg)

- Seleccionar "Empleador" y llenar todos los datos solicitados.
- Se deberá de seleccionar la opción de "Empleador" de la cual se desprenderán una serie de ítems que deberán ser llenados.
- Una vez completos se verificara el aceptar la política de privacidad.

![](_page_4_Picture_0.jpeg)

![](_page_4_Picture_1.jpeg)

Así mismo se dará clic en "Registrase" para crear el perfil del empleador.

![](_page_5_Picture_0.jpeg)

- Una vez completado el registro aparecerá la leyenda de "Registro exitoso".
	- Así mismo será redirigido a un espacio para iniciar sesión en n la cuenta registrada.

![](_page_5_Picture_3.jpeg)

![](_page_5_Picture_4.jpeg)

![](_page_6_Picture_0.jpeg)

![](_page_6_Picture_1.jpeg)

### $\Box$  2  $\Box$  $\bullet$ WE G  $\mathbb{Q}$   $\times$  $\mathcal{O}_{\mathcal{A}}$ **CONTINUES**

Correo electrónico<sup>\*</sup>

Nombre de la organización

Visible en el Listado y Detalle

Dirección / Ubicación

Selecciona la carrera

Se deberá de iniciar sesión nuevamente, ello con el correo electrónico, así como contraseña colocados en el apartado de registro.

![](_page_6_Picture_8.jpeg)

![](_page_6_Picture_4.jpeg)

ヘロ《■  $\frac{01:22p}{02/10p}$ 

### **· Iniciar sesión nuevamente.**

![](_page_7_Picture_0.jpeg)

- Su perfil estará creado, y únicamente deberá de completar los datos faltantes.
- El apartado le arrojara su perfil ya establecido, en el cual deberá de completar los datos de empresa, como ubicación, foto, características, etc.

![](_page_7_Picture_3.jpeg)

![](_page_7_Picture_4.jpeg)

![](_page_7_Picture_115.jpeg)

## • Completar la información básica, así como de ubicación de la compañía o empresa.

![](_page_8_Picture_0.jpeg)

![](_page_8_Picture_1.jpeg)

![](_page_9_Picture_0.jpeg)

![](_page_9_Picture_1.jpeg)

Publicar la o las vacantes disponibles (solo si se tienen, de lo contrario el perfil estará listo para publicar cuando se tenga una vacante).

![](_page_10_Picture_0.jpeg)

![](_page_10_Picture_1.jpeg)

- Revisar los postulantes, así como perfiles.
- Modificar los apartados pendientes de completar, así como especificaciones propias de la empresa.

![](_page_11_Picture_0.jpeg)

# **Consideraciones**

En el apartado de **Administrar trabajos**, se podrán encontrar todas las vacantes que la empresa ha publicado, así como las particularidades de las mismas.

![](_page_11_Picture_185.jpeg)

En el apartado de **Solicitantes**, se encontrarán los aspirantes que solicitan dichas vacantes, los postulantes seleccionados, así como las rechazados o los no visualizados, dichos apartados se podrán observar por fechas, filtro de vacantes o puesto, etc. De la misma manera dichos datos podrán ser exportados a Excel o enviados a un determinado correo.

![](_page_11_Picture_186.jpeg)

![](_page_12_Picture_0.jpeg)

## **Consideraciones**

- En **Candidatos guardados**, se encontrarán aquellos perfiles que el empleador seleccionó o destacó para su revisión o temas particulares.
- 

![](_page_12_Picture_104.jpeg)

En **Escritorio**, se podrá visualizar un resumen del estatus de las vacantes, postulantes, así como solitudes por revisar o estado de las vacantes.

![](_page_13_Picture_0.jpeg)

## **Muchas Gracias** *Se parte de la comunidad del CUSur*

![](_page_13_Picture_2.jpeg)

**CUSUR** 

cusuregresados.udg@gmail.com (341) 575 2222 Ext. 46164

![](_page_13_Picture_4.jpeg)

![](_page_13_Picture_5.jpeg)